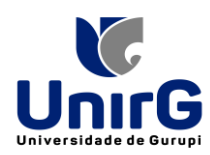

# **TUTORIAL PARA CADASTRO DO ESTUDANTE NA PLATAFORMA DO ENADE/2023**

## **1. Acessar o link [http://enade.inep.gov.br/enade/#!/index](http://enade.inep.gov.br/enade/%23!/index) para Cadastro do Estudante**

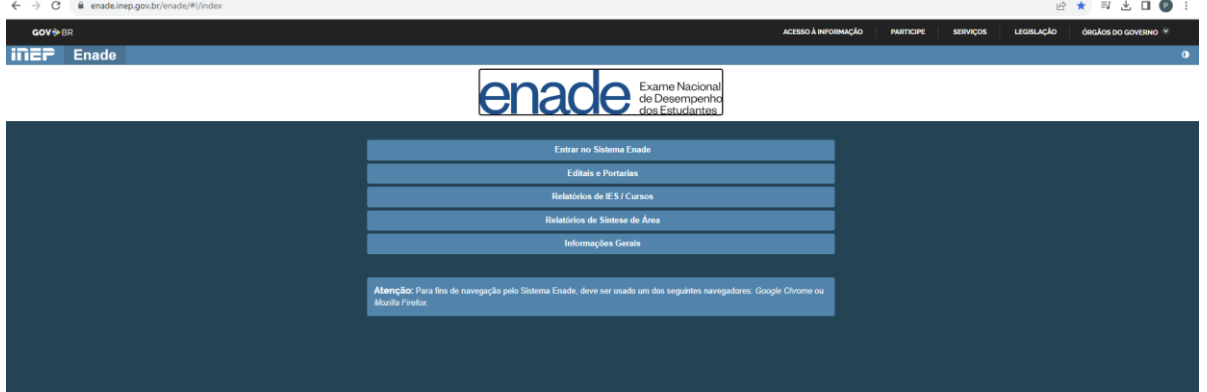

#### **2. Acessar como Estudante**

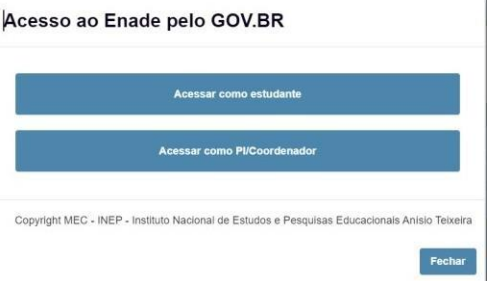

#### **3. O Estudante será direcionado ao site do Gov.br para criar o usuário e senha.**

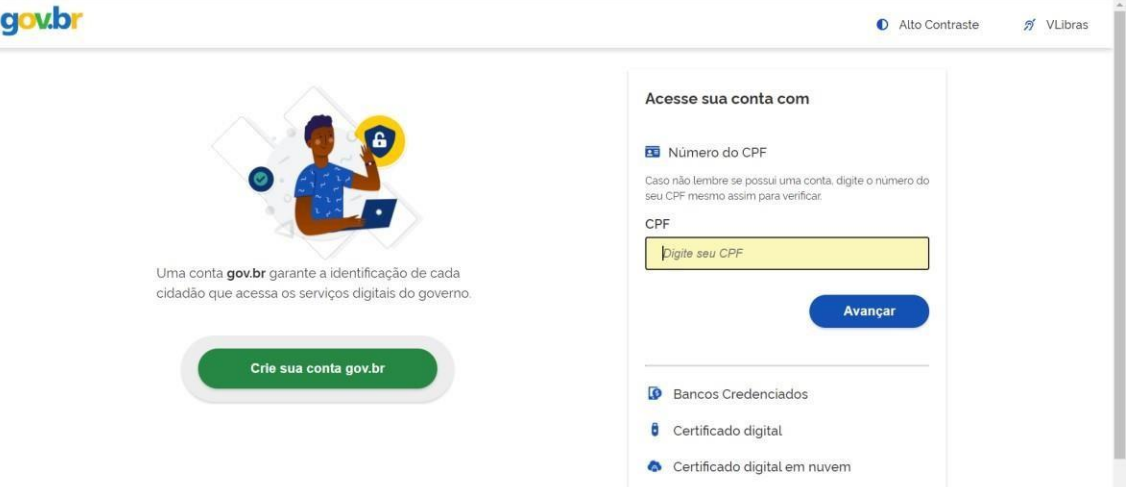

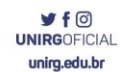

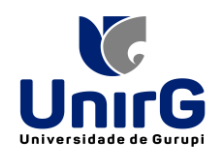

**4. Escolher a opção de cadastro pelo CPF**

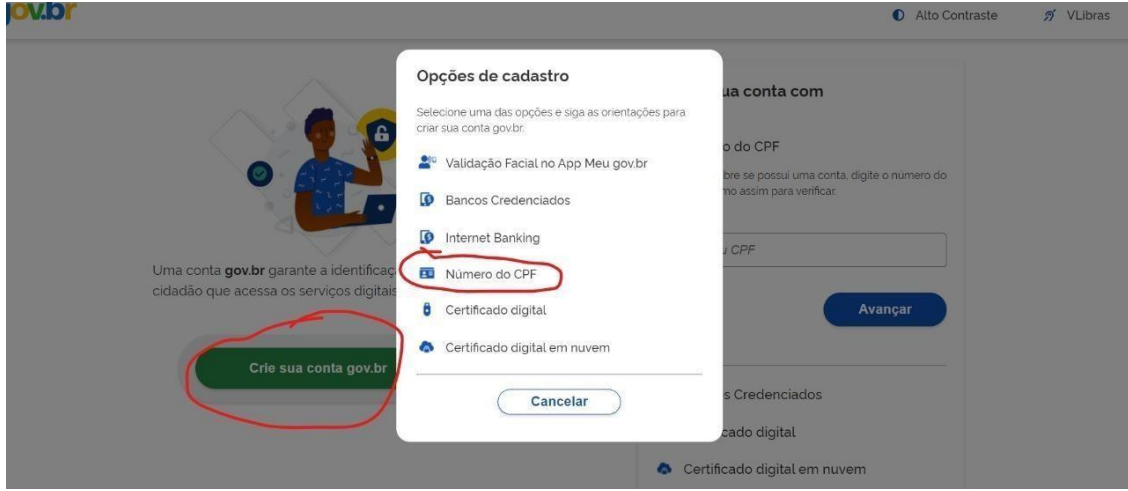

## **5. Informar dados e cadastrar senha**

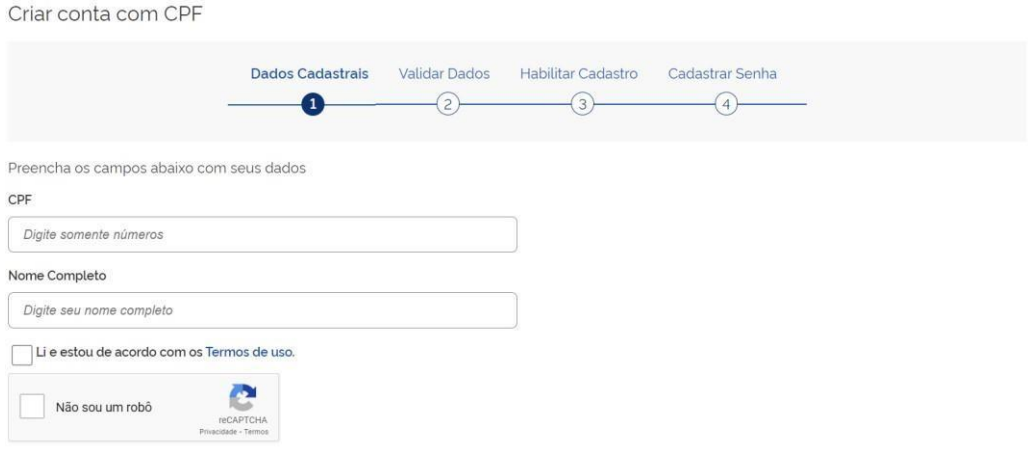

**6. Ao aparecer a tela de boas-vindas na "Minha Área" no Gov.br, quer dizer que o cadastro foi efetuado no Gov.br com sucesso.**

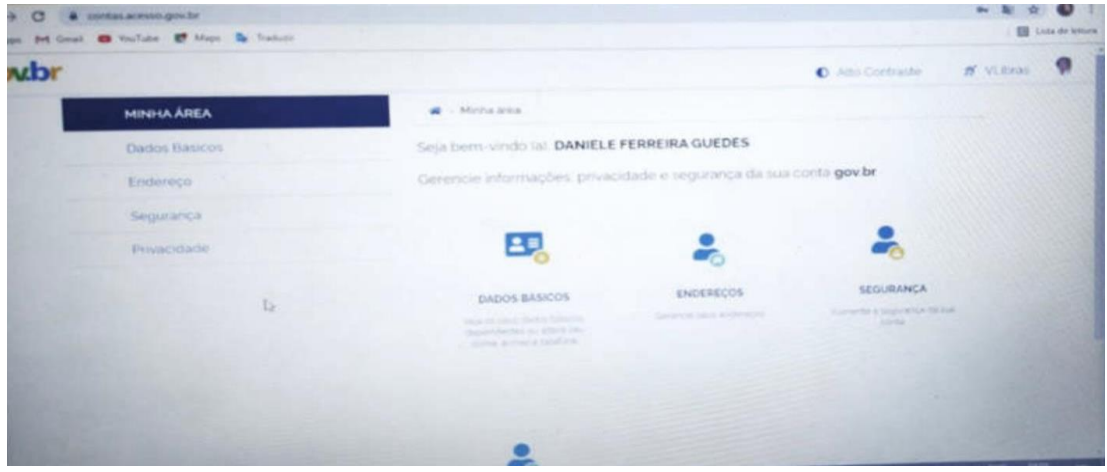

Campus II: Av. Guanabara nº 1500, Centro - Gurupi - TO. (63) 3612-7600 Campus I: Av. Antônio Nunes da Silva nº 2195, Pq. das Acácias, Gurupi - TO. (63) 3612-7500 Centro Administrativo: Av. Pará, nº 2432, Engenheiro Waldir Lins II - Gurupi - TO. (63) 3612-7527  $\blacktriangleright$  f  $\textcircled{f}$ <br>UNIRGOFICIAL unirg.edu.br

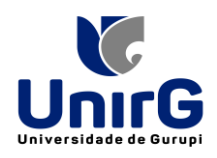

**7. Acessar novamente a página do ENADE [-](http://enade.inep.gov.br/enade/%23!/index) [http://enade.inep.gov.br/enade/#!/index](http://enade.inep.gov.br/enade/%23!/index) para realizar o cadastro do Estudante.**

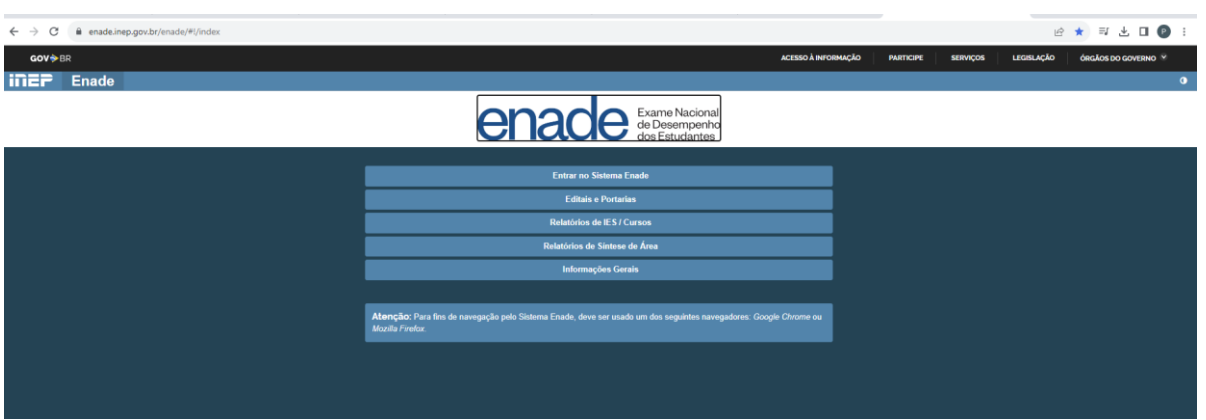

**8. Será solicitada a confirmação de contato pelo número do celular, pelo qualserá enviado um código de confirmação.**

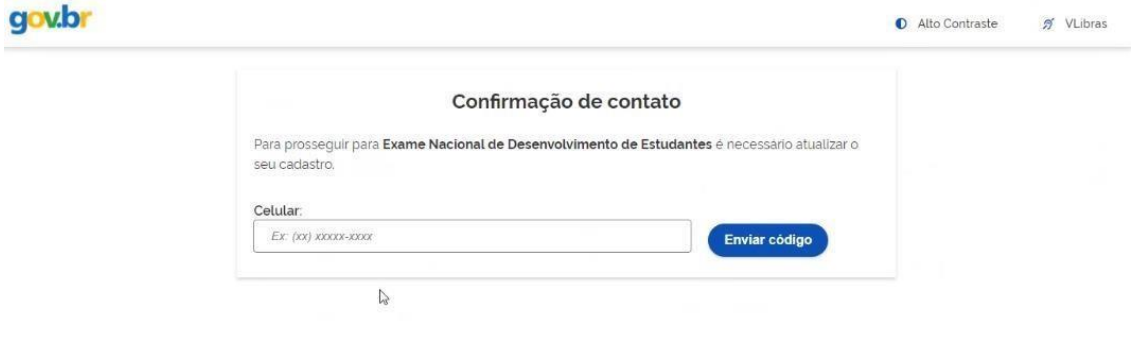

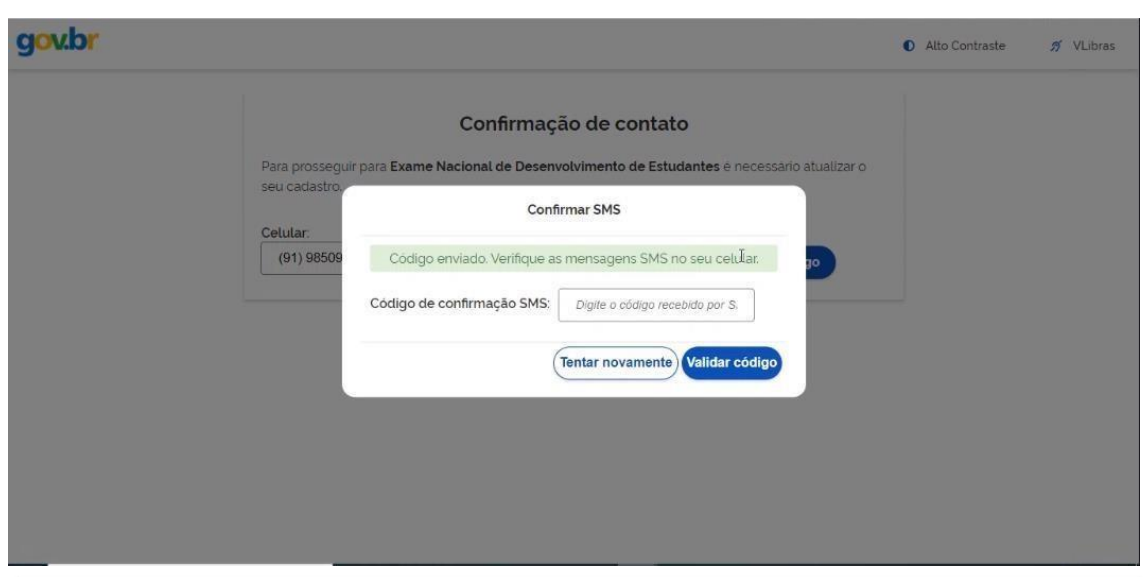

Campus II: Av. Guanabara nº 1500, Centro - Gurupi - TO. (63) 3612-7600 Campus I: Av. Antônio Nunes da Silva nº 2195, Pq. das Acácias, Gurupi - TO. (63) 3612-7500 Centro Administrativo: Av. Pará, nº 2432, Engenheiro Waldir Lins II - Gurupi - TO. (63) 3612-7527  $\blacktriangleright$  f  $\textcircled{f}$ <br>UNIRGOFICIAL unirg.edu.br

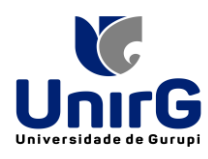

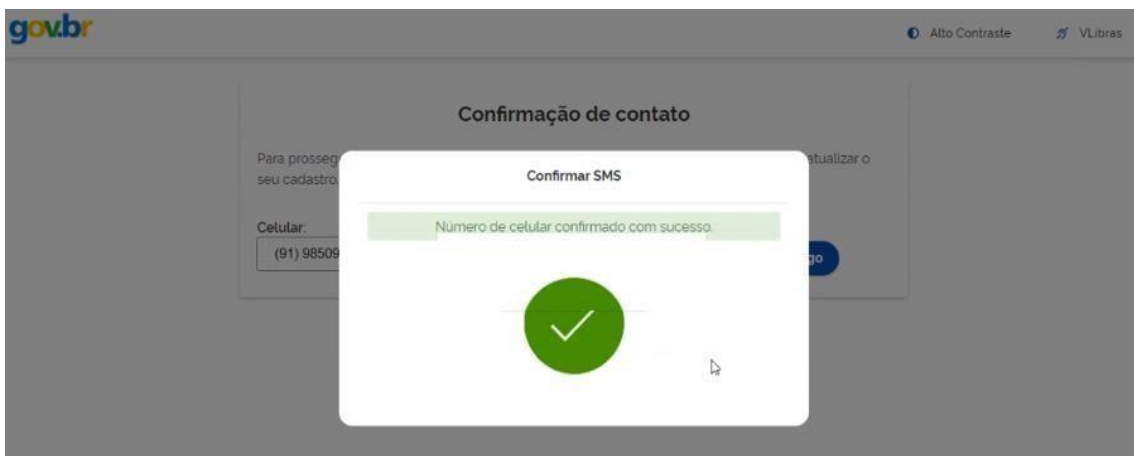

**9. Após a confirmação é necessário aceitar os termos de uso.**

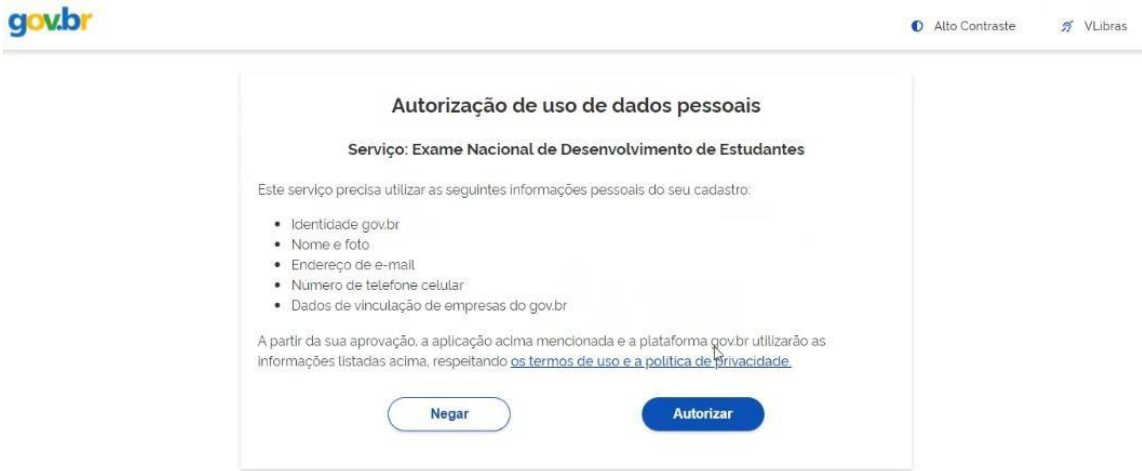

**10. Aguardar a atualização do site do ENADE (pode demorar um pouco, é necessário atualizar a página algumas vezes) até que o link "Entrar com gov.br" fique disponível para acesso.**

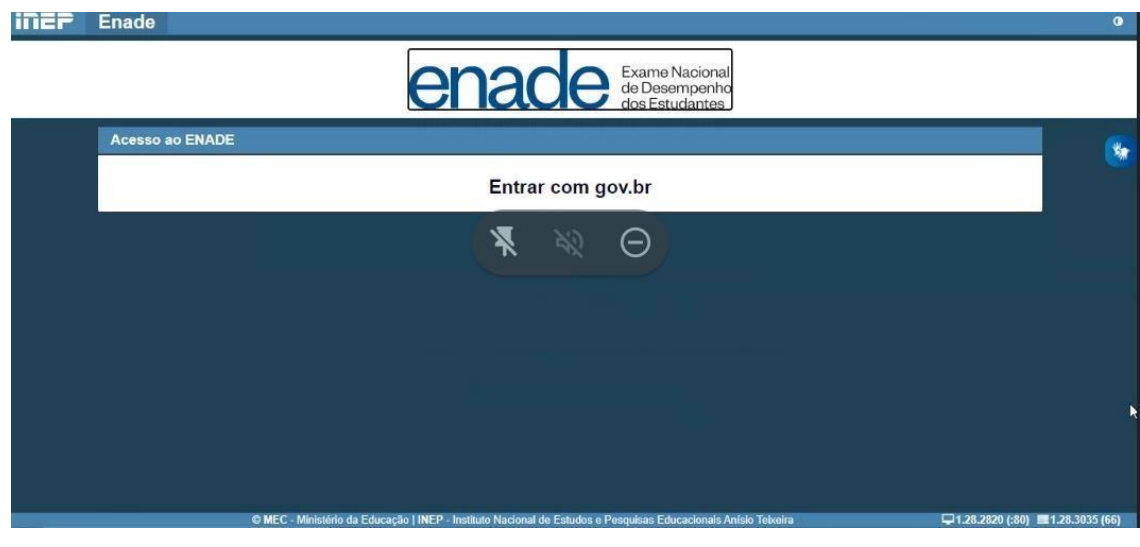

Campus II: Av. Guanabara nº 1500, Centro - Gurupi - TO. (63) 3612-7600 Campus I: Av. Antônio Nunes da Silva nº 2195, Pq. das Acácias, Gurupi - TO. (63) 3612-7500 Centro Administrativo: Av. Pará, nº 2432, Engenheiro Waldir Lins II - Gurupi - TO. (63) 3612-7527  $\blacktriangleright$  f  $\textcircled{f}$ <br>UNIRGOFICIAL unirg.edu.br

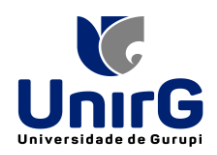

**11. Acessar o Ambiente do Estudante para realizar o cadastro do Estudante, disponível no período de 1º de setembro ao dia 25 de novembro de 2023 às 23h59.**

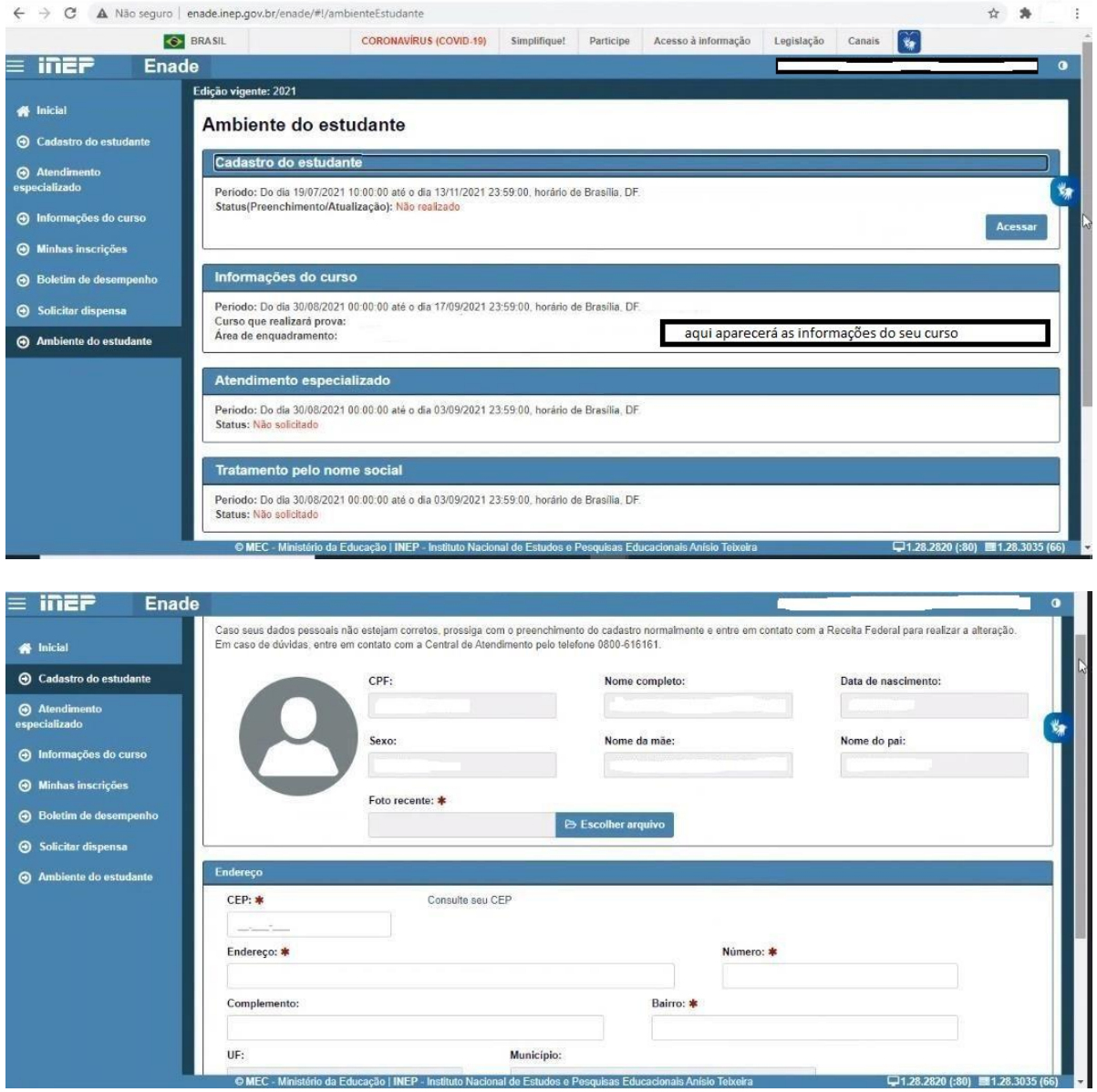

Foto - Conforme solicitado no Edital do ENADE/2023 **o estudante deve anexar foto atual, nítida, individual, colorida, com fundo branco que enquadre desde a cabeça até os ombros, de rosto inteiro, sem o uso de óculos escuros e artigos de chapelaria** (boné, chapéu, viseira, gorro ou similares).

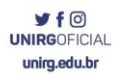

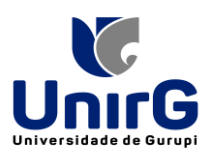

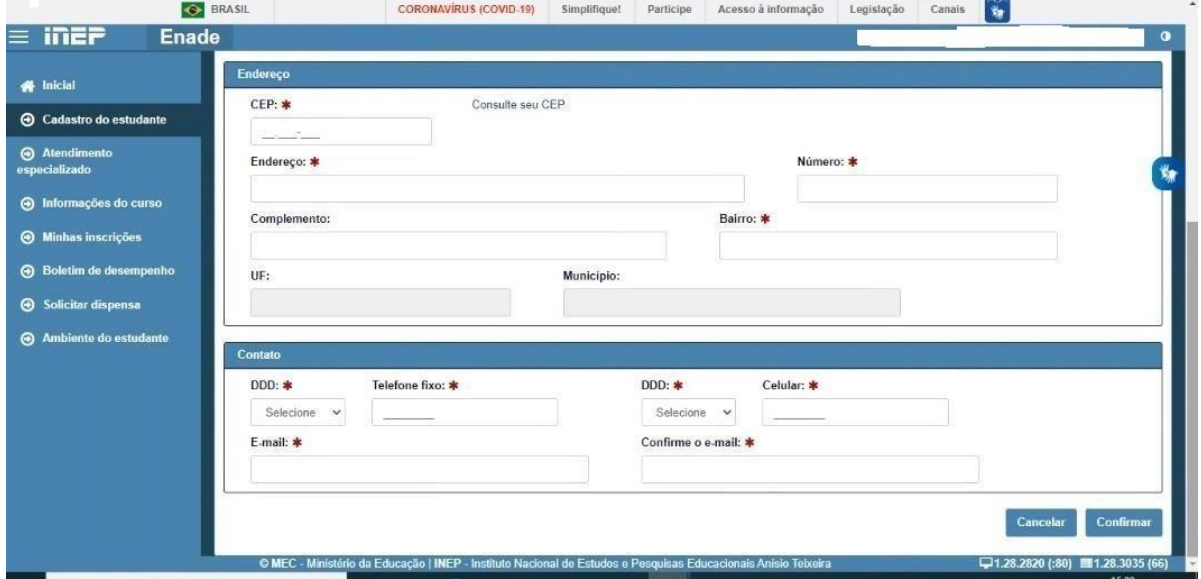

**Observação: O Estudante que não possuir telefone fixo**, pode repetir o mesmo número de celular ou colocar outro número de celular no campo de telefone fixo.

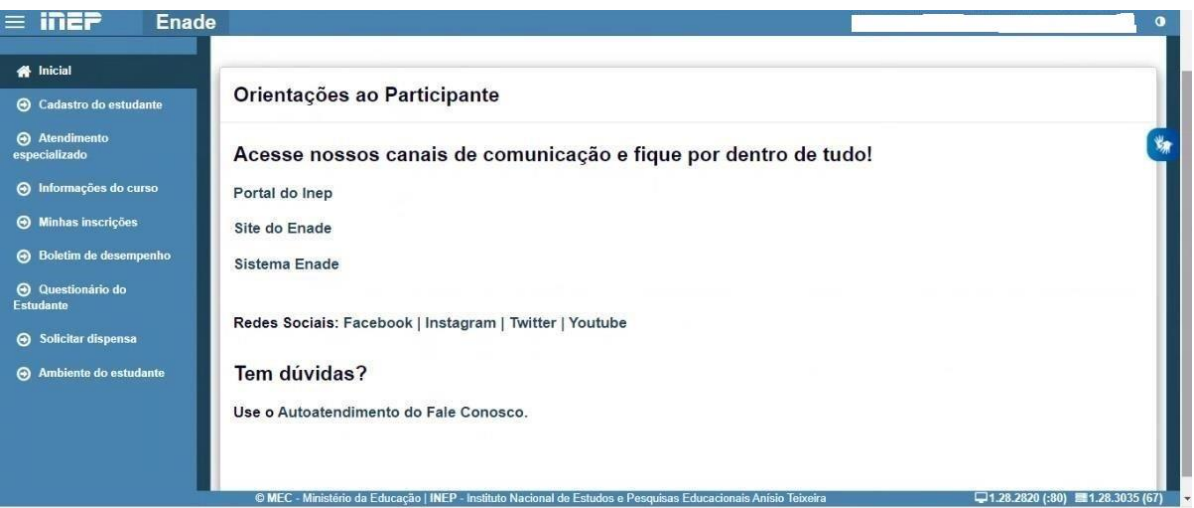

XIII - Preenchimento do **Questionário do Estudante (obrigatório)** será do dia **01 de setembro ao dia 25 de novembro de 2023 às 23h59**

**Informar a necessidade de Atendimento Especializado e/ou Tratamento pelo Nome Social,** de acordo com as opções descritas no item 11 do Edital. Opção disponível no período do dia **01 de setembro ao dia 8 de setembro de 2023 às 23h59.**

O estudante habilitado que não identificar sua inscrição no Sistema Enade poderá solicitar

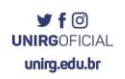

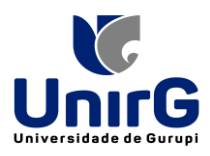

esclarecimentos e devidas providências ao(s) coordenador(es) do curso a que esteja vinculado, nos prazos previstos para inscrição e retificação, conforme o item 1.3 do Edital.

Os estudantes habilitados que possuírem mais de uma inscrição no Enade 2023 deverão indicar o curso para o preenchimento do Questionário do Estudante e para a realização da prova, conforme o item 1.3 do Edital.

O estudante é responsável por preencher corretamente as informações prestadas no cadastro, inserir os documentos solicitados e verificar se o cadastro foi concluído com sucesso.

 $rf$ **UNIRGOFICIAL** unirg.edu.br

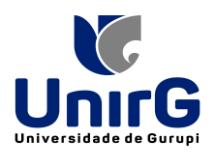

O estudante que prestar qualquer informação falsa ou inexata durante o cadastro ou que não satisfizer todas as condições estabelecidas neste Edital e nos demais instrumentos normativos será eliminado do Exame a qualquer tempo.

### **Cronograma**

**Veja no Edital nº 37/2023 os prazos determinados.**

XX - **Solicitação de dispensa de prova** pelo estudante do dia 04 de janeiro de 2041 ao dia 09 de fevereiro de 2024 às 23h59, a ser realizada pelo próprio estudante na plataforma ENADE. Verificar no Edital quais as ocorrências que podem ser justificativas para pedido de dispensa, e os comprovantes necessários.

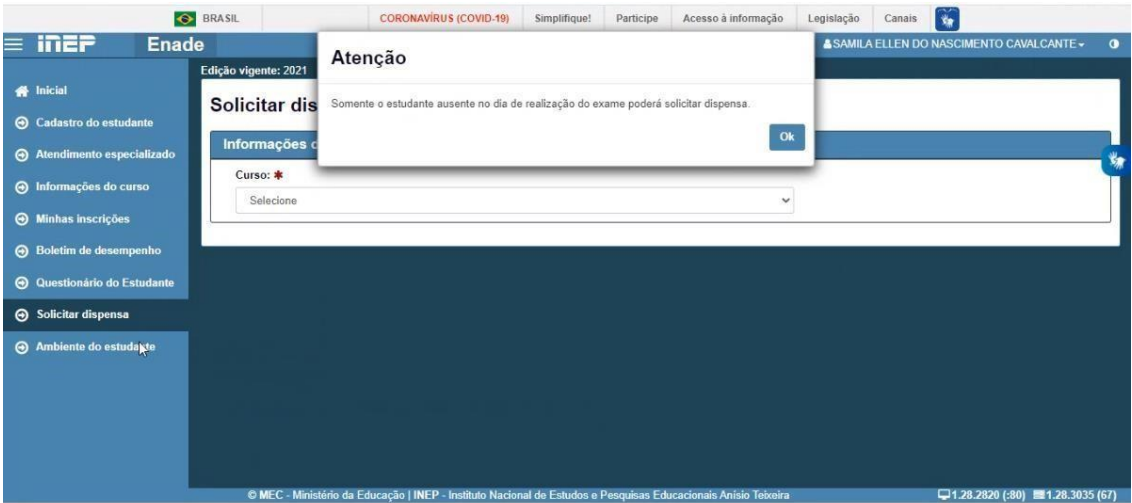

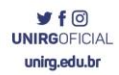